# Graphical User Interface GUI in Python

# Tkinter (Tk Interface)

Python has a lot of GUI frameworks, but Tkinter is the only framework that's built into the Python standard library.

It's cross-platform, so the same code works on Windows, macOS, and Linux.

Visual elements are rendered using native operating system elements, so applications built with Tkinter look like they belong on the platform where they're run.

# Use Python 3.6

I am going to use Python **3.6**. You can use any Python version if you want.

886 3328 [~/PycharmProjects/3328] - .../example.py File Edit View Navigate Code Refactor Run Tools VCS Window Help 3328 example.py  $example$   $\star$ 蓋  $C_+$   $\Box$  Q Project - $\bigoplus$  = example.py  $\Delta$ 3328 -/PycharmProjects/3328 import sys  $V = V$ print(sys.version)  $V$  bin  $\equiv$  activate  $\equiv$  activate.csh activate fish le easy install easy install-3.6 **P** pip **P** pip3 pip3.6 python python3 python3.6 **Latinclude**  $\triangleright$   $\blacksquare$  lib  $\triangleright$   $\blacksquare$  lib64 pyvenv.cfg example.py Illi External Libraries Scratches and Consoles Favorites Run: example τ'n.  $\overline{\dot{N}}$ /home/dkim/PycharmProjects/3328/venv/bin/python /home/dkim/PycharmPro  $\blacktriangle$ в 3.6.9 (default, Jul 17 2020, 12:50:27) Z: Structure  $\overline{z}$  $\equiv$  $[GCC 8.4.0]$  $\equiv$  $\overline{\mathcal{R}}$ Process finished with exit code 0 a. ⊕ Python Console → 4: Run : E 6: TODO 图 Terminal ○ Event Log PEP 8: blank line at end of file 6:1 LF UTF-8 4 spaces Python 3.6 (3328) = 量

### Install tkinter in Pycharm (venv)

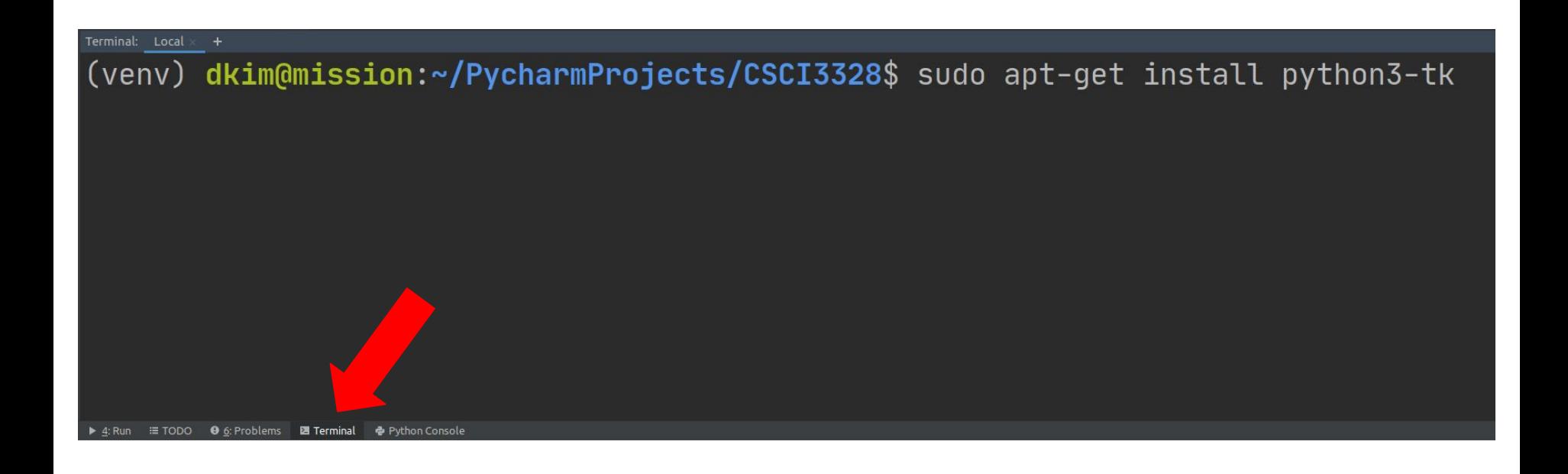

### Test

Test tkinter module

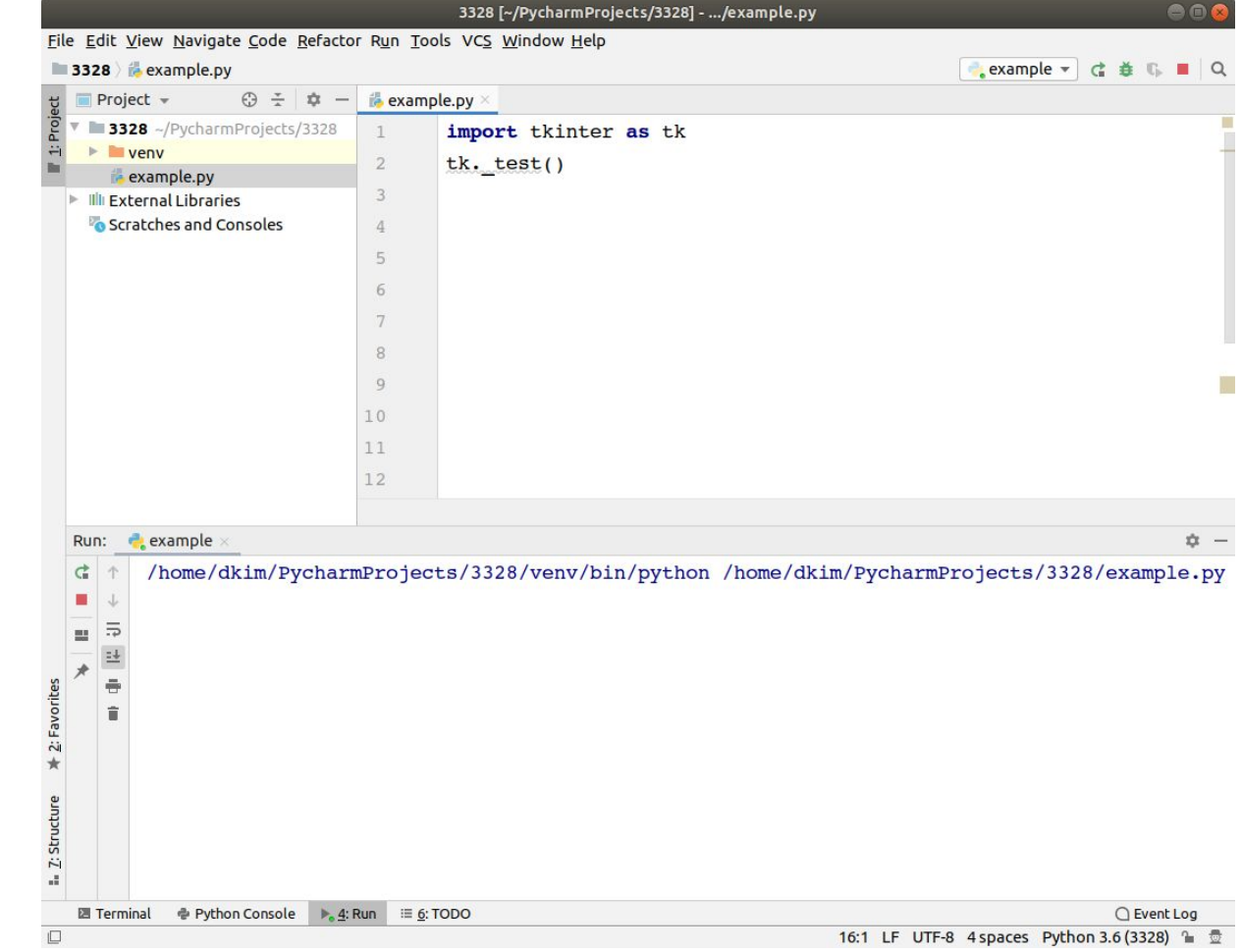

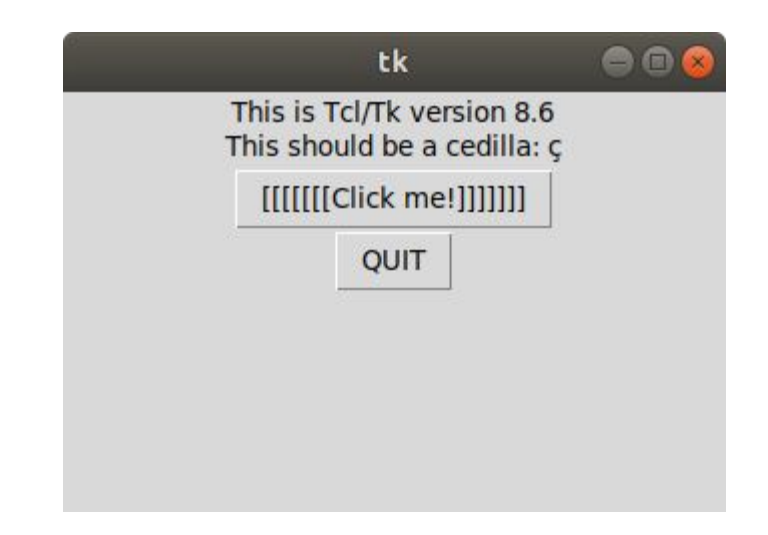

# Tkinter (TK interface)

- Window
	- $\circ$  The foundational element of a Tkinter GUI is the window. Windows are the containers in which all other GUI elements live.
- Widget
	- These other GUI elements, such as text boxes, labels, and buttons, are known as widgets. Widgets are contained inside of windows.

First, let's create a window!

### Tk class and its instance

```
import tkinter as tk
w = tk.Fk()
```
A window we want to create is an **instance of Tkinter's Tk class**. Go ahead and create a new object and assign it to the variable w.

When you execute the above a line, a new window pops up on your screen.

The window interface would look different depending on your operating system.

\*\*\*Some operating systems or environments (including my case) do need a call to **mainloop()** to run the program.

### **mainloop()**

import tkinter as tk  $w = tk.Fk()$ w.mainloop()

w.mainloop() tells Python to run the Tkinter event loop.

**This method listens for events**, such as button clicks or keypresses, and blocks any code that comes after it from running until the window it's called on is closed.

Once you run it, you'll see a blinking cursor in the console. It means the program is still running.

\*\*\*Don't forget to close it by clicking the close button (x button).

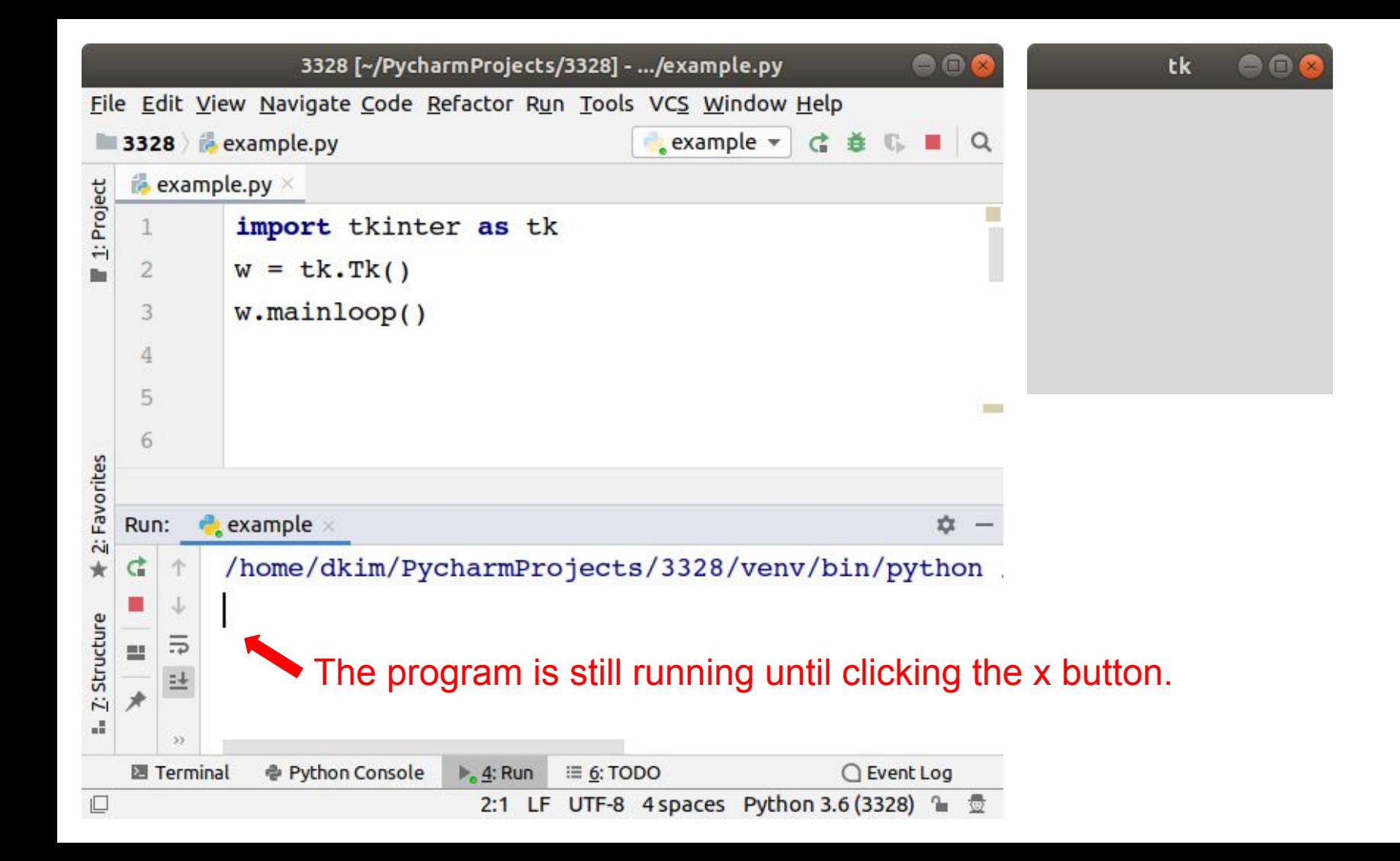

# Adding a Widget

Let's add a Widget.

You can add some text to the window using the tk.Label class.

Create a Label widget with the text "Hello, Dr. Kim" and assign it to a variable called hello which is a Label instance.

hello = tk.Label(text="Hello, Dr. Kim") # put your name

Label.pack()

We just created a Label widget, but we haven't added it to the window yet.

You can use the Label widget's pack() method to add.

hello.pack()

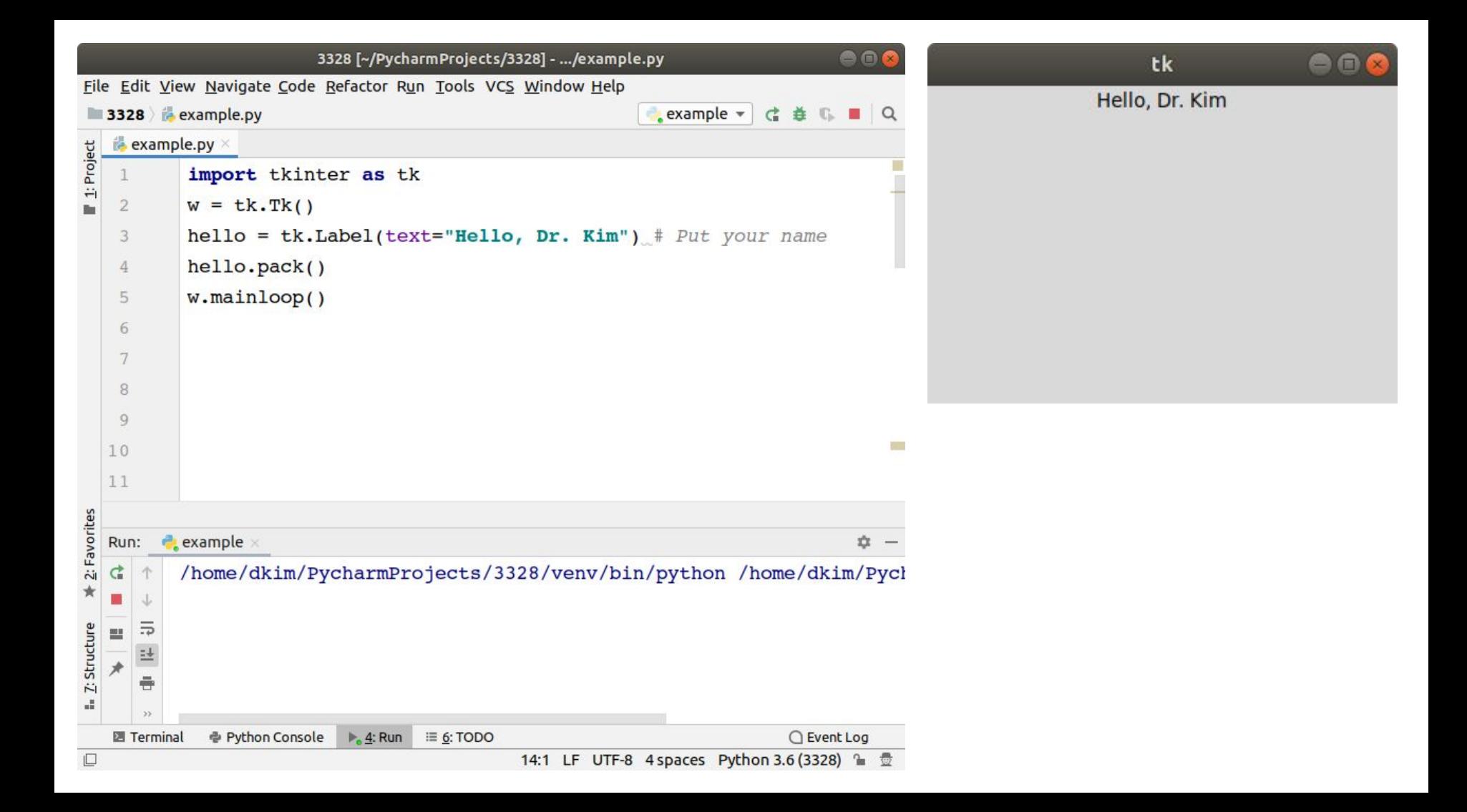

### Window size

We can use the geometry method of the window object to set a size of the window.

We set the Width to 500 pixels and the Height to 100 pixels as its arguments.

Note that we are using a lowercase "x" here instead of a "\*" to essentially say: I want the window to be 500 pixels by (x) 100 pixels.

For example,

```
w.geometry("500x100")
```
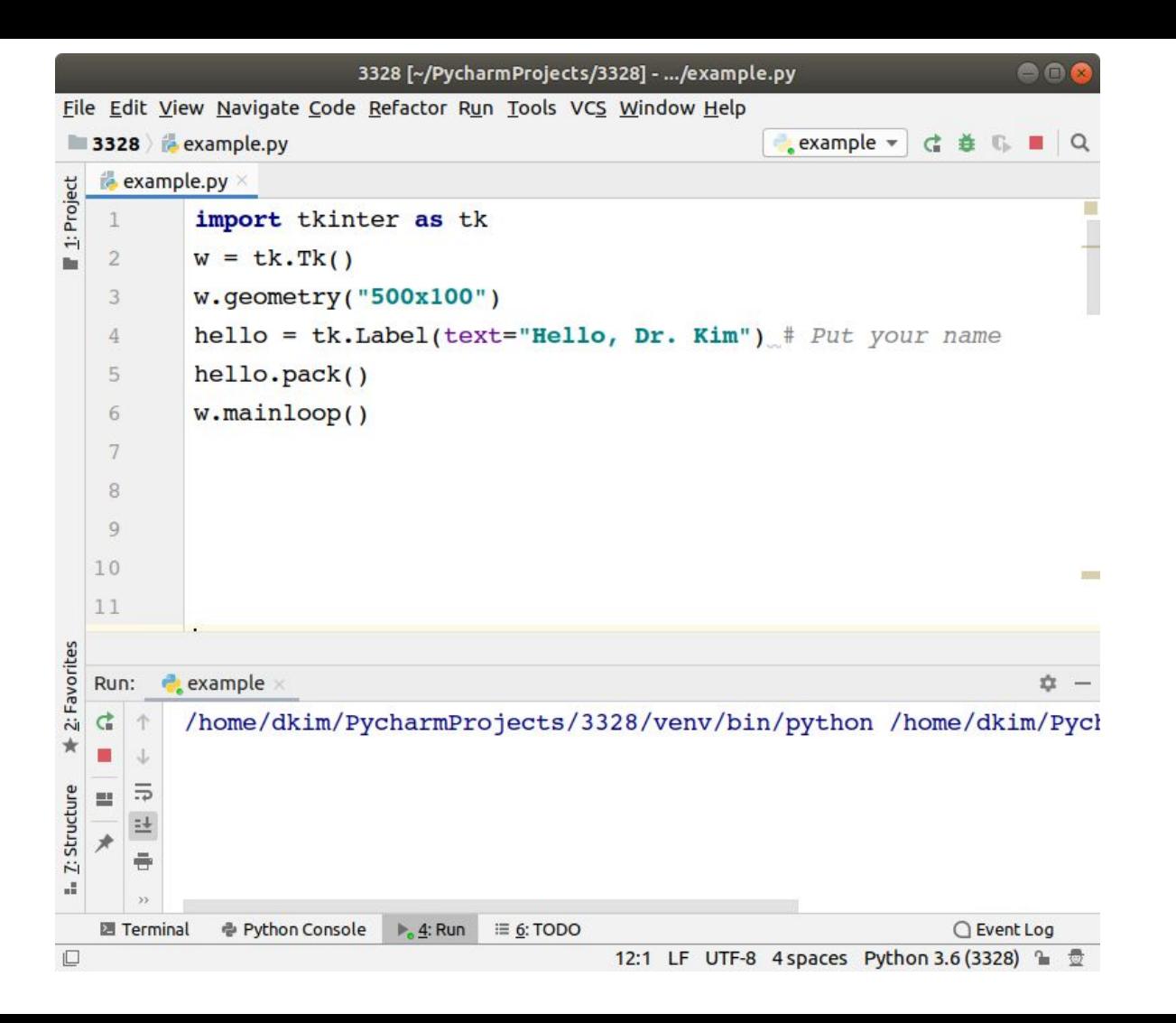

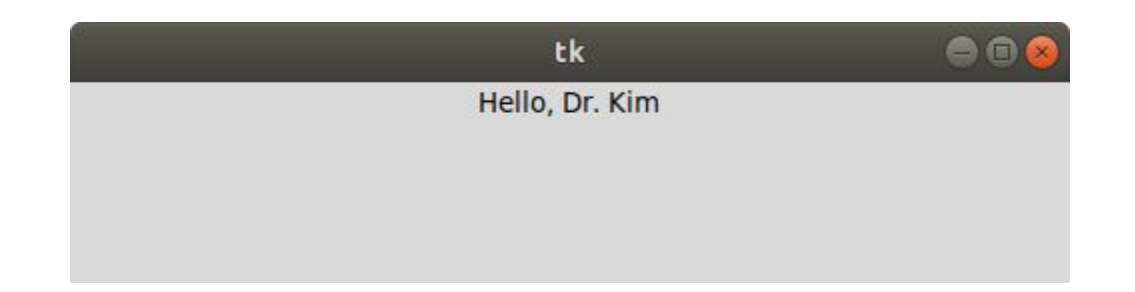

### Initial Window Position

When the first Tkinter window is run, it will usually appear in the top left-hand corner by default.

To change this we can add the height and width position to the geometry method.

When Tkinter positions a window it references the top left corner of the window.

.geometry("window width x window height + position right + position down")

Note the "+" symbol before each position.

### Initial Window Position

w.geometry("500x100+300+600")

Here, we position the top left corner of the window right 300 pixels and down 600 pixels.

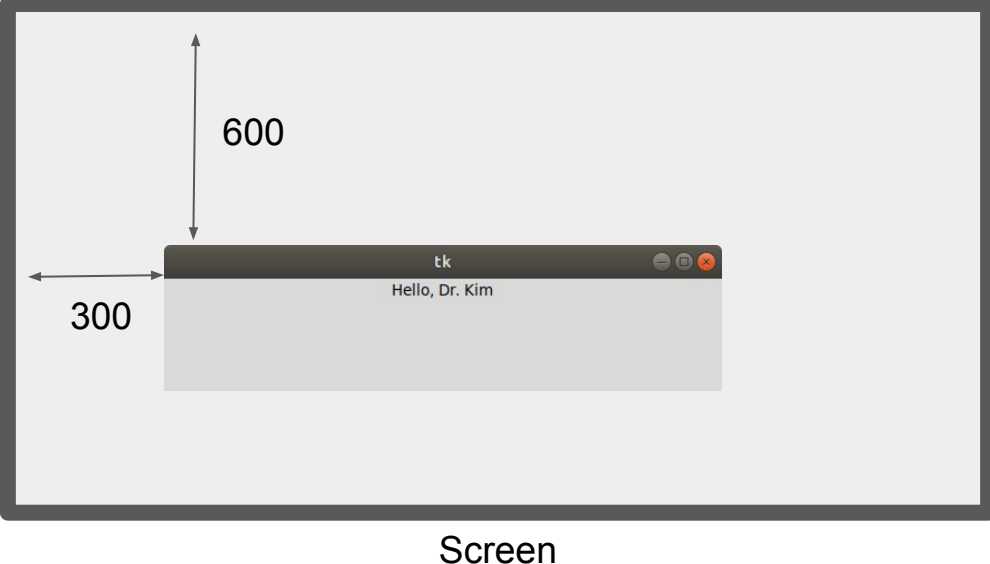

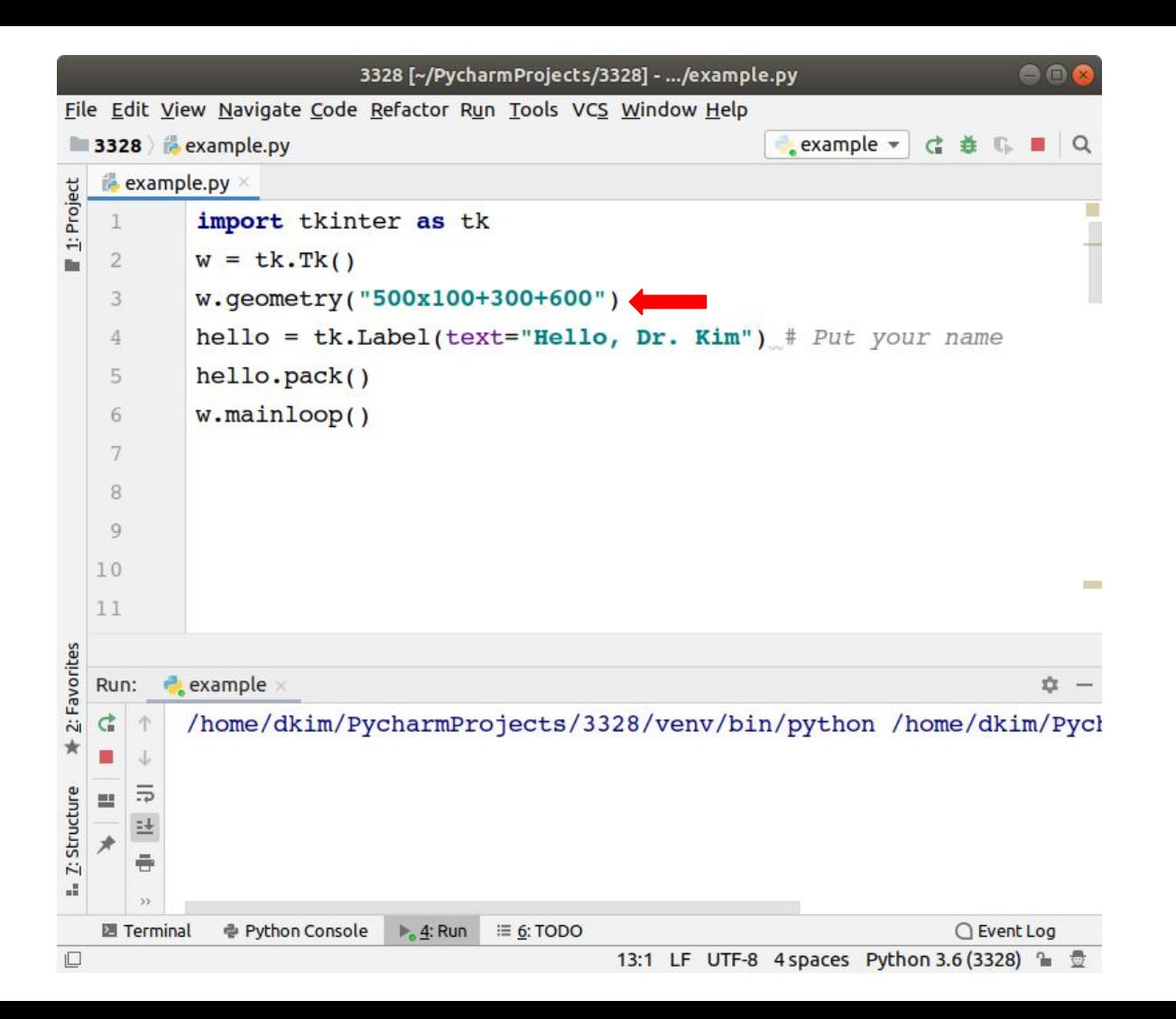

### Font style and size

To change the font style and size, we use tkinter. font module and its Font class.

```
import tkinter.font as tkFont
```
fontStyle =  $tkFont.Font(family="Lucida Grande", size=20)$ 

Then, we put the Font instance, fontStyle into its initializer as arguments.

label = tk.Label(text="Hello, Dr. Kim!", font=fontStyle)

### Font style and size

5

6

8

```
∣import tkinter as tk
import tkinter.font as tkFont
W = tk.TK()W \cdotgeometry("500x100+600+600")
fontStyle = tkFont.Font(family="Lucida Grande", size=20)hello = tk.Label(text="Hello, Dr. Kim", font=fontStyle)hello.pack()w.\text{mainloop}()
```
### Font style and size

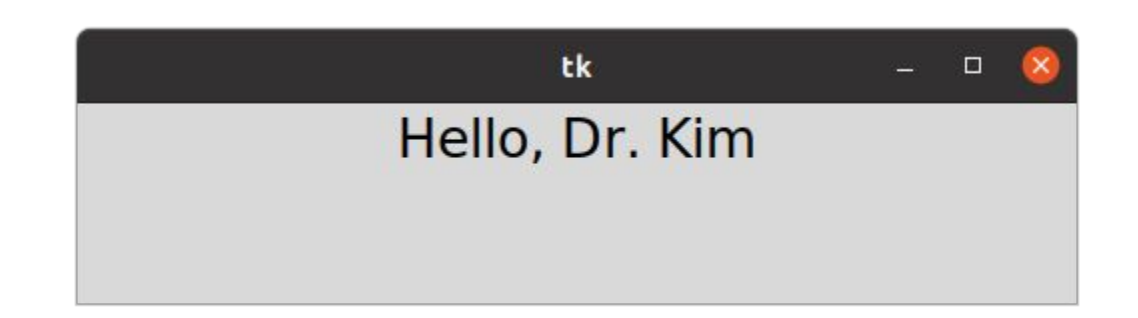

### Available Font Family

**import** tkinter **as** tk

from tkinter import font

root =  $tk.Fk()$ 

```
f = list(font.famities())
```
f.sort()

for i in f:

print(i)

/home/dkim/PycharmProjects/CSCI3328/ve AR PL UKai CN AR PL UKai HK AR PL UKai TW AR PL UKai TW MBE AR PL UMing CN AR PL UMing HK AR PL UMing TW AR PL UMing TW MBE Abyssinica SIL Ani AnjaliOldLipi Bitstream Charter C059 Chandas Chilanka Courier 10 Pitch D050000L DejaVu Math TeX Gyre DejaVu Sans DejaVu Sans DejaVu Sans DejaVu Sans Mono DejaVu Serif DejaVu Serif Droid Sanc Fallback

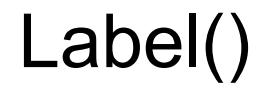

Tk class (window) has the Label method to display a text.

You can set the text color, background, and size of the label as arguments.

For example,

 $\big)$ 

```
label = tk.Label text="Hello, Dr. Kim!",
     foreground="yellow", # Set the text color to white
     background="black", # Set the background color to black
     width=20,
     height=1
```

```
import tkinter as tk
import tkinter.font as tkFont
W = tk.Tk()width = w.write_scoreenwidth()height = w<u>winfo</u>_screenheight()W \cdot qeometry('600x600')fontStyle = tkFont.Font(family="Lucida Grande", size=20)hello = tk.Label(text="Hello, Dr. Kim",foreground="yellow", # Set the text color to white
                 background='black', # Set the background color to black
                 width = 20,
                 heicht=1,
                 font=fontStyle)
hello.pack()W.mainloop()
```
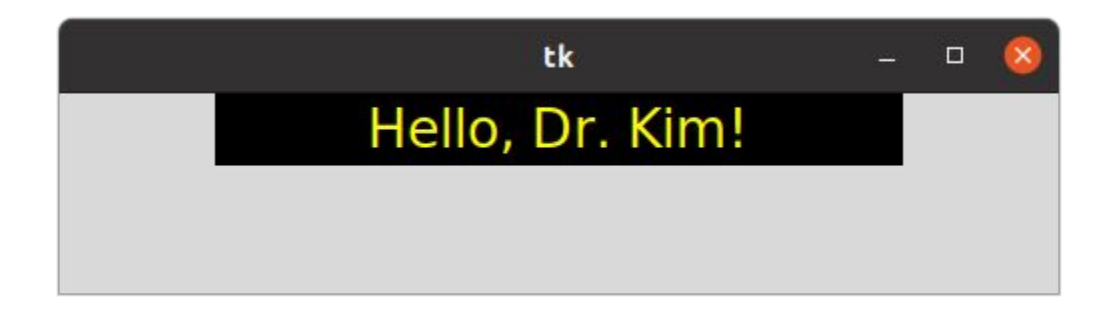

### **Colors**

Here are numerous valid color names, including:

"red"

"orange"

"yellow"

"green"

"blue"

"purple"

#### CSS 1-2.0, HTML 3.2-4, and VGA color names

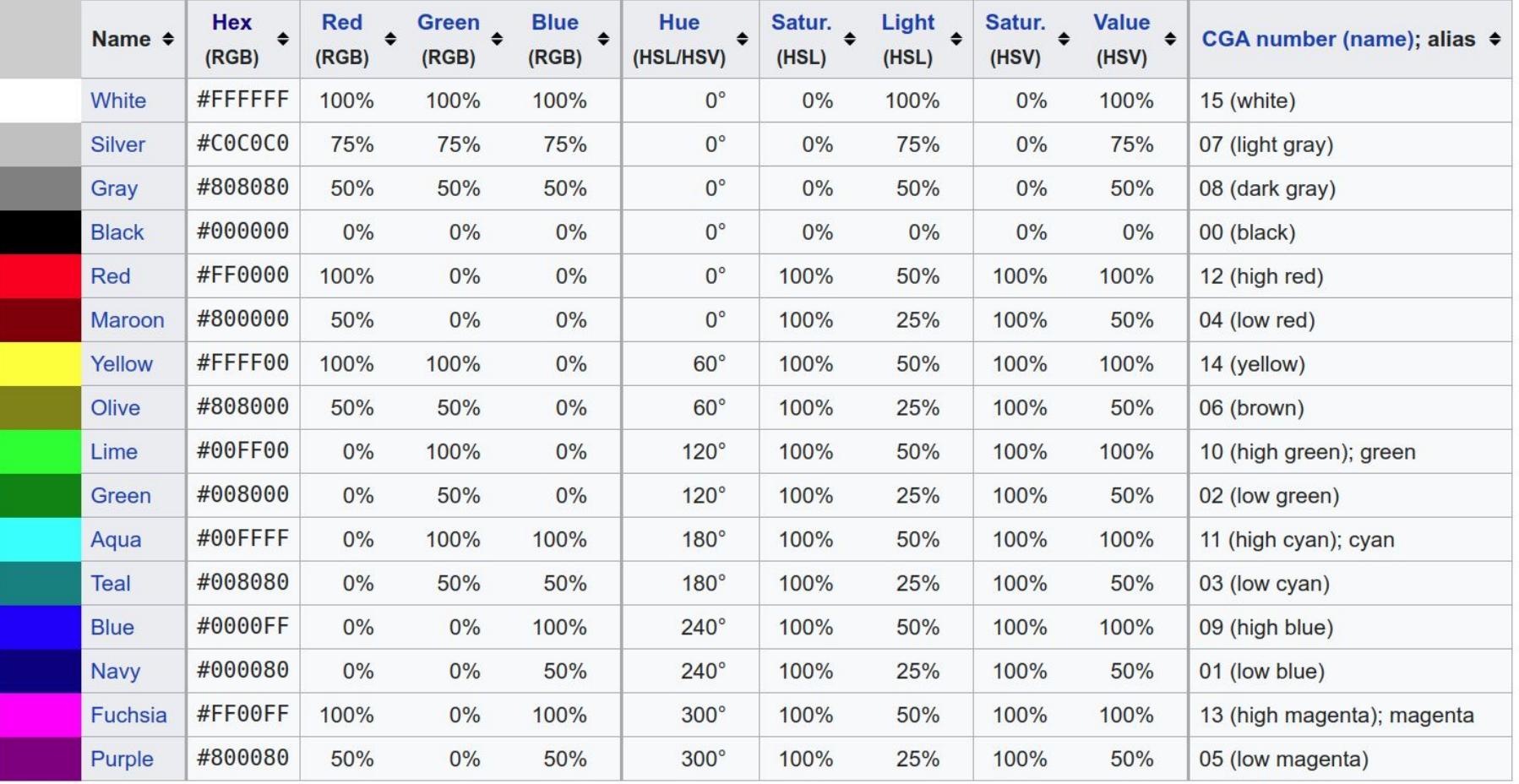

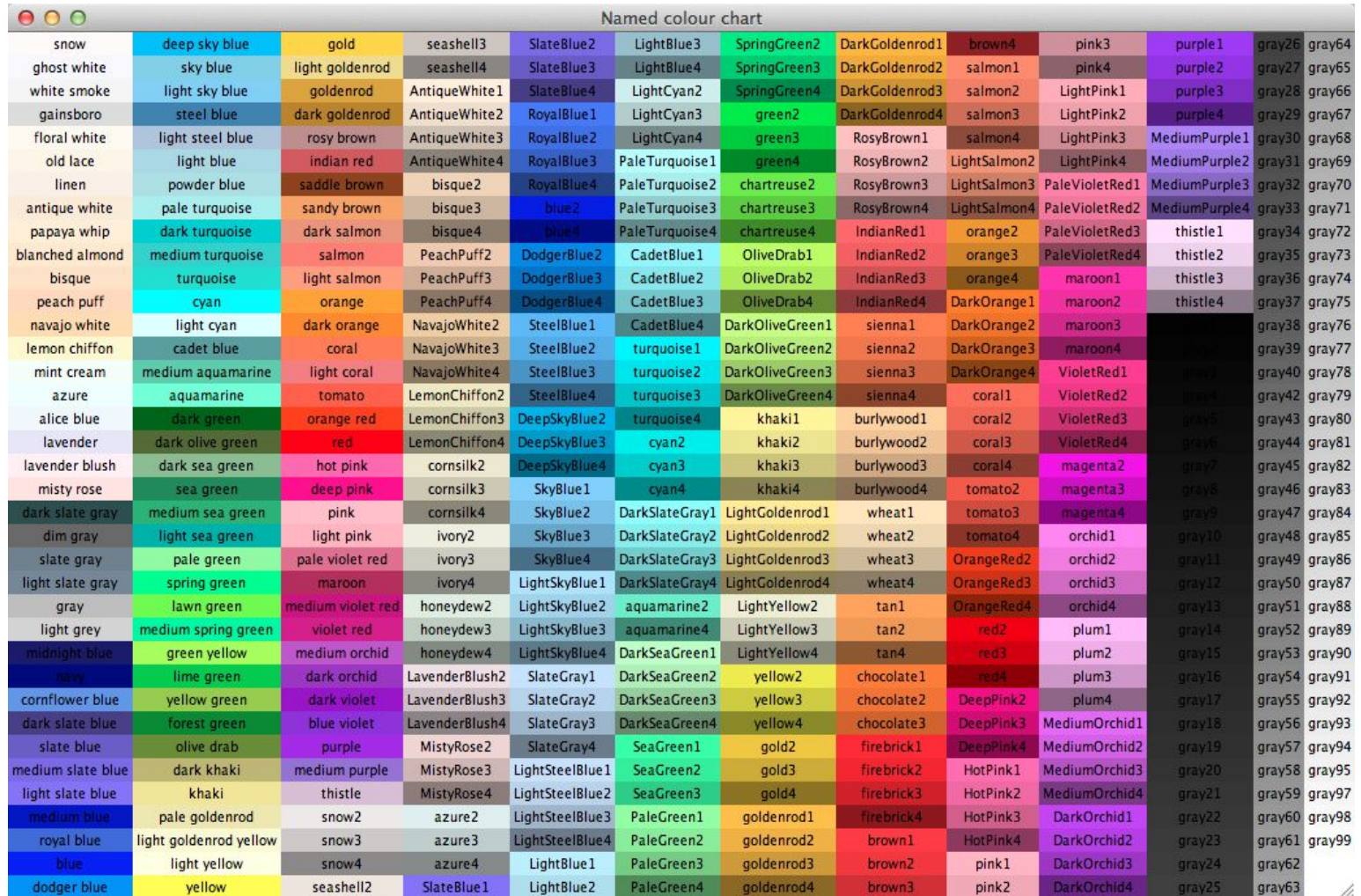

### **Lab 22-1**

Make a Python GUI program that displays a window (size: 600 by 600) **on the center of the screen**. Using a Label Widget, display your name with different colors (any colors) for text and background.

(Hint)

width =  $w \cdot \text{winfo}$  screenwidth()

height =  $w \cdot \text{winfo}$  screenheight()

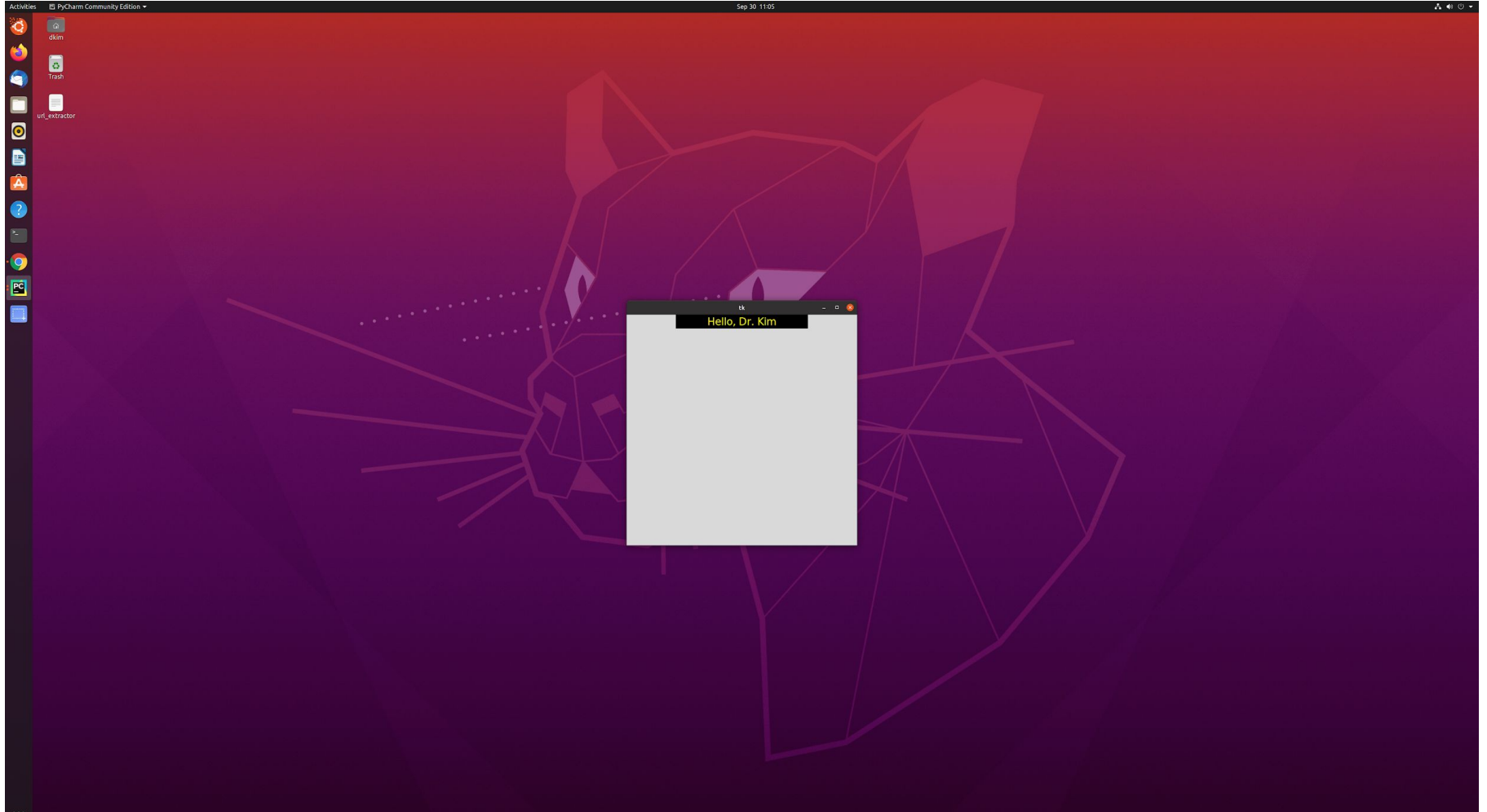

# place()

You can use .place() to control the precise location that a widget should occupy in a window. You must provide two keyword arguments, x and y, which specify the xand y-coordinates for the top-left corner of the widget. Both x and y are measured in pixels, not text units.

```
import tkinter as tk
      import tkinter.font as tkFont
      W = tk.TK()w.title("Kilo to Mile")
      w.\text{confidence}(\text{bg} = 'blue')W \cdotgeometry('600x600')
      fontStyle = tkFont.Font(family="Lucida Grande", size=20)hello = tk.Label(text="Please input a value in Kilometer.", font=fontStyle)
      hello.place(x=100, y=100)
10
      w.mainloop()
```
#### Please input a value in Kilometer.

# Entry

When you need to get a little bit of text from a user, like a name or an email address, use an Entry widget. They display a small text box that the user can type some text into. Creating and styling an Entry widget works pretty much exactly like Label and Button widgets. For example,

```
entry = tk.Entry(fg="yellow", bg="blue", width=50)
```
You can use .get() to retrieve the text and assign it to a variable.

 $str = entry.get()$ 

# Entry

```
import tkinter as tk
import tkinter.font as tkFont
W = tk.TK()w.title("Kilo to Mile")
W \cdot \text{configure}(\text{bg} = \text{'blue'}).W \cdot qeometry('600x600')
fontStyle = tkFont.Font(family="Lucida Grande", size=20)
label1 = tk.Label(text="Please input a value in Kilometer.", font=fontStyle)
label1.place(x=100, y=100)entry1 = tk.Entry(fg="blue", width=10, font=('Lucida Grande', 20))entry1.place(x=240, y=200)
w.mainloop()
```
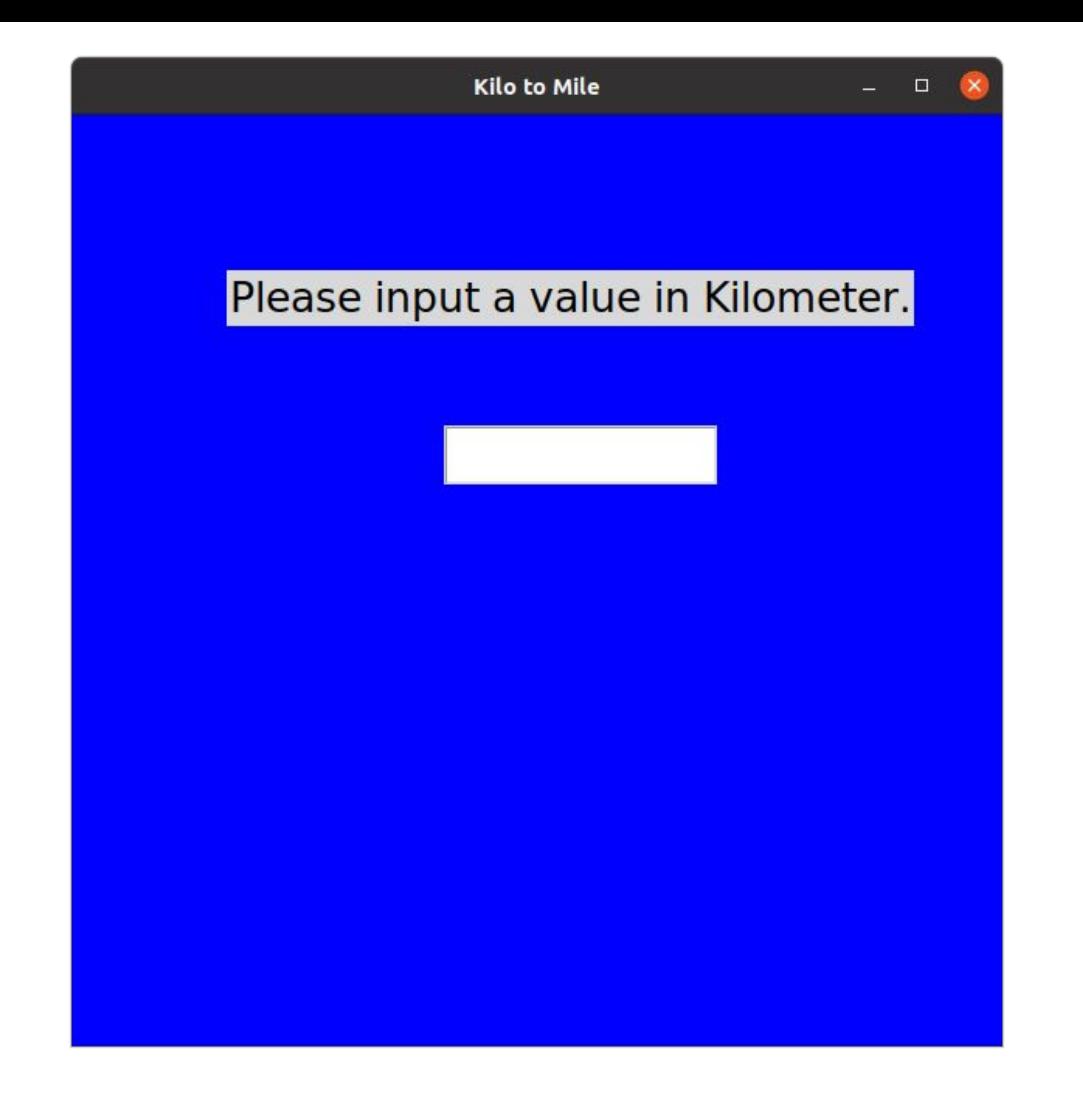

### button

Button widgets are used to display clickable buttons. They can be configured to call a function whenever they're clicked.

```
button = tk.Button( text="Calculate!",
     width=25,
     height=5,
     bg="blue",
     fg="yellow")
```
#### import tkinter as tk

- import tkinter.font as tkFont
- $W = tk.TK()$
- w.title("Kilo to Mile")
- $w.\text{confidence}$   $(bq='blue')$
- $W \cdot q$ eometry('600x600')
- fontStyle =  $tkFont.Font(family="Lucida Grande", size=20)$
- $label1 = tk. Label(text="Please input a value in Kilometer.", font=fontStyle)$
- $label1.place(x=100, y=100)$
- entry1 =  $tk.Entry(fg="blue", width=10, font=('Lucida Grande', 20))$
- entry1.place( $x=240$ ,  $y=200$ )
- $bottom1 = tk.Button(text="Calculate!", width=25, height=5, bg="white", fg="black")$
- button1.place( $x=215$ ,  $y=300$ )
	- $w.mainloop()$

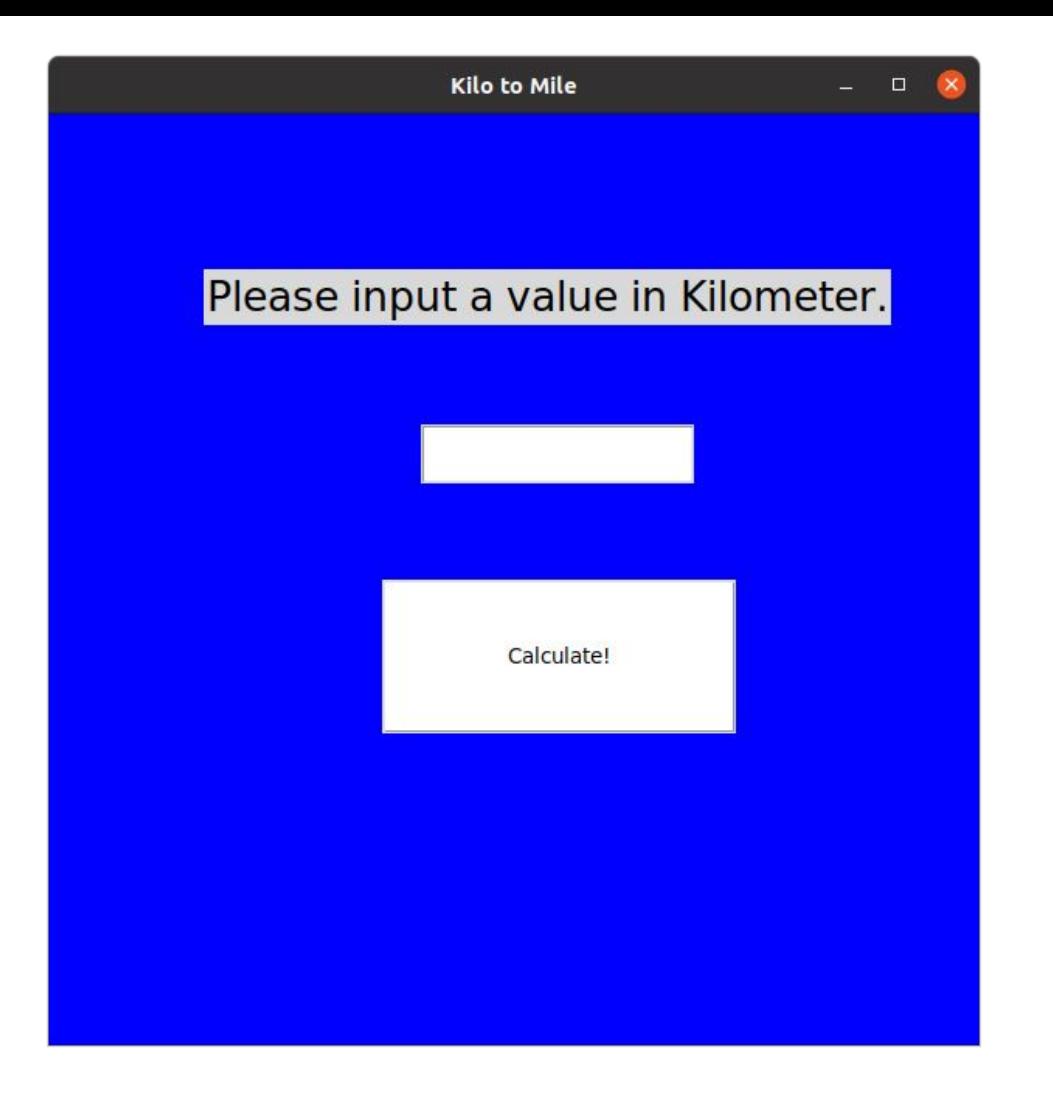

### bind

To call an event handler whenever an event occurs on a widget, use **.bind()**. The event handler is said to be bound to the event because it's called every time the event occurs.

.bind() always takes at least two arguments:

- 1. An **event** that's represented by a string of the form "<event\_name>", where event name can be any of Tkinter's events
- 2. An **event handler** that's the name of the function to be called whenever the event occurs

### bind

def handle click(event):

print("The button was clicked!")

```
button = tk.Button(text="Click me!")
```

```
button.bind("<Button-1>", handle_click)
```
In this example, the "<Button-1>" event on the button widget is bound to the **handle\_click** event handler. The "**<Button-1>**" event occurs whenever the **left mouse button** is pressed while the mouse is over the widget. There are other events for mouse button clicks, including "<Button-2>" for the middle mouse button and "<Button-3>" for the right mouse button.

```
limport tkinter as tk
import tkinter.font as tkFont
def handle_click(event):
    print ("The left button was clicked!")
W = tk.TK()w.title("Kilo to Mile")
w.\text{confidence} (bg='blue')
W \cdotgeometry('600x600')
fontStyle = tkFont.Font(family="Lucida Grande", size=20)
label1 = tk.Label(text="Please input a value in Kilometer.", font=fontStyle)
label1.place(x=100, y=100)entry1 = tk.Fntry(fq="blue", width=10, font=('Lucida Grande', 20))entry1.place(x=240, y=200)
button1 = tk.Button(text="Calculate!", width=25, height=5, bg="white", fg="black")button1.place(x=215, y=300)button1.bind("<Button-1>", handle_click)
w.mainloop()
```
### /home/dkim/PycharmProjects/CSCI3328/ven The left button was clicked!

### Lab 22-2

Make a Python GUI program that converts kilometer to mile.

### Example

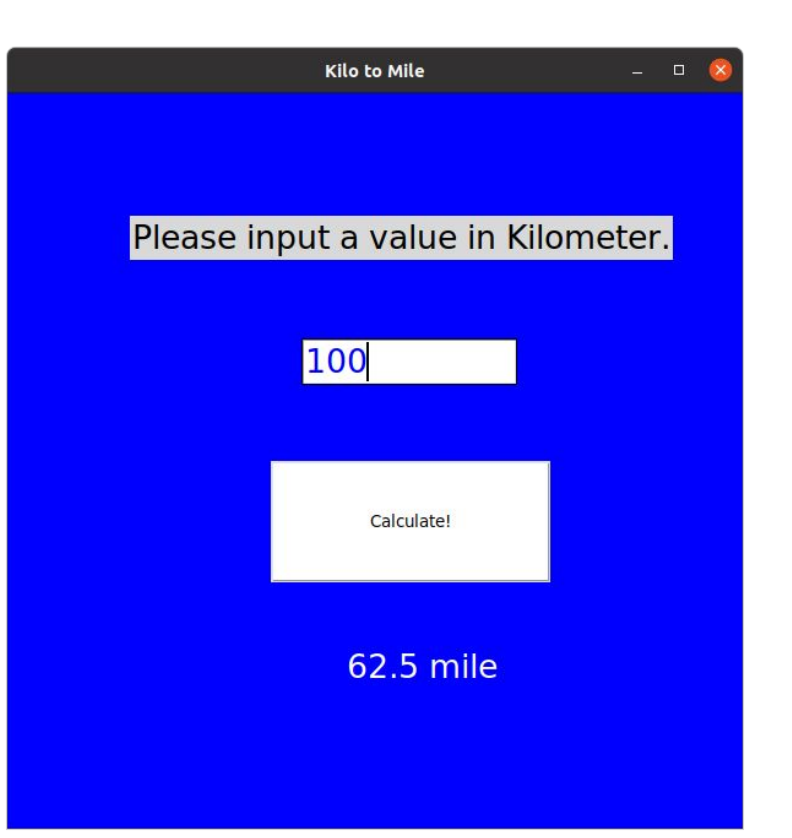

### **Hint**

#### $\Box$ **def handle\_click(event):** 5  $\text{kilo} = \text{float}(\text{entry1.get}())$ 6  $label2["text"] = f"$ {kilo/1.6}", "mile"